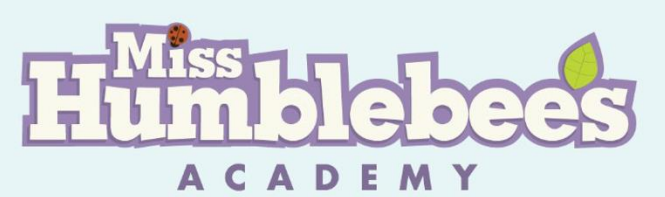

*Miss Humblebee's Academy* prepares your three to six year old child for success in kindergarten and beyond! This interactive online learning program provides hundreds of lessons developed based on standards from the U.S. Department of Education, Head Start, and more. Children are guided toward kindergarten proficiency while completing fun activities that introduce key concepts in math, science and social studies, language and literacy, art, and music. Sound cues allow children to work independently while assessments and progress reports measure improvements and allow you to track learning. Best of all, *Miss Humblebee's Academy* is accessible on computers and tablets at home or on the go, making learning

possible anytime and anywhere!

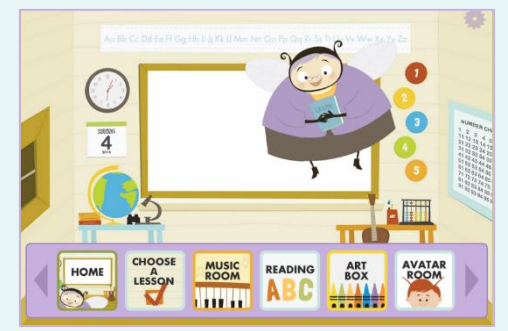

## **GETTING STARTED**

To begin following the full *Miss Humblebee's Academy* curriculum, you will want to create a user account. This user account allows you to:

- create a profile for each child you would like to use *Miss Humblebee's Academy;*
- track each child's progress and learning outcomes;
- and return each child directly to the next lesson in the curriculum in subsequent sessions.

To create a user account:

1. Click **Sign In/Register**.

Sign In

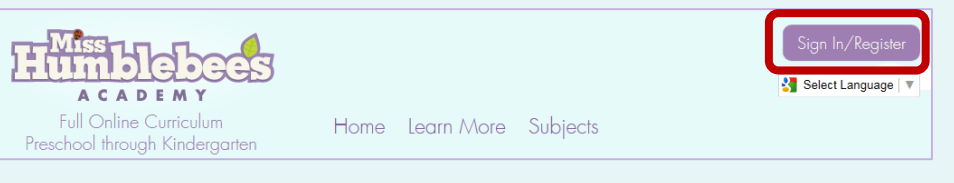

- 2. Click the **Register** link, and then fill in your name and email, and create a password using the **Create Your Own Account** form.
- 3. Use the **Students** fields at the bottom of the form to create a profile for each child you would like to use *Miss Humblebee's Academy*.
- 4. If you would like more than one child to use *Miss Humblebee's Academy*, be sure to use the **Add Student** button to add an individual profile for each child. This allows each child to progress through lessons at his/her own pace, and will allow you to track each child's progress separately.
	- 5. When you have completed the form, click **Create Account.**

*Note: If you need to add profiles for additional children later, you can use the My Account dropdown menu to select Account Details. The Manage Students link under Account Options will then provide the Add Student button.*

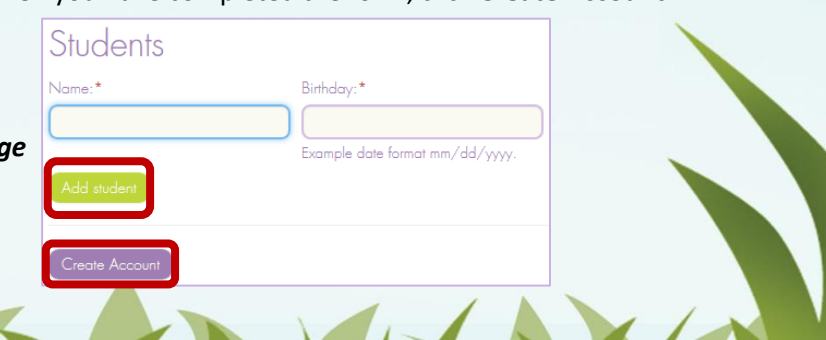

## **THE CLASSROOM**

Once you have signed in to your account, the **Classroom** allows your child to access and complete lessons, earn coins, view saved work, and more!

To enter the **Classroom** and provide your child access to the next lesson in *Miss Humblebee's Academy*  curriculum:

- 1. Once you are signed in, select the appropriate child**.** If you do not see the option to select a child, click **Return to Classroom**.
- 2. Once you are in the **Classroom,** click **Start Lesson** to allow your child to access the next lesson in the sequential curriculum.

The **Classroom** provides additional options to:

- **Choose a Lesson** from any part of the curriculum, regardless of a child's place in the sequential curriculum;
- retrieve **Saved Work,** including coloring projects and items created using rewards;
- edit the avatar representation of a child in the
- **Avatar Room**; access **Printables** to allow a child to practice key skills without an internet connection;
- view child-friendly **Progress Reports**;
- and more!

The classroom **Menu** allows you to manage your child's *Miss Humblebee's Academy* session. Use it to access **Account Details** options, to **Mute** or **Unmute Sound Cues** that verbalize navigation tools for a child, to **Switch Student** if you have more than one child using *Miss Humblebee's Academy*, or to **Exit Classroom** or **Sign Out** when your child has finished his/her *Miss Humblebee's Academy* session.

## **PROGRESS REPORTS**

*Miss Humblebee's Academy* provides weekly progress reports.

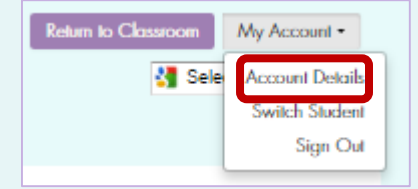

To access your child's progress report online:

- 1. After signing into your *Miss Humblebee's Academy* Account, select **Account Details** from the **My Account** drop-down menu.
- **ASSETS** Assessments **Developmental Milestones** Kindergarten Checklist
- 2. Under the Assets menu, click **Progress Reports**.
- 3. Select the child whose progress you would like to track to view his/her completed lessons, scores, previous progress reports, and more!

Links to progress reports are also emailed to you on a weekly basis.

To turn these report notification emails on and off:

- 1. After signing into your *Miss Humblebee's Academy* account, select **Account Details** from the **My Account** drop-down menu.
- 2. Click **Update Your Preferences** under the **Account Options** menu.
- 3. Check or uncheck the **Email me progress report notifications** box based on your preferences.

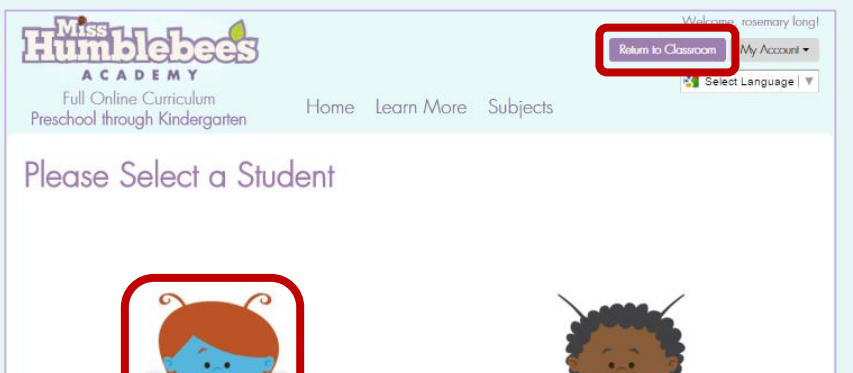

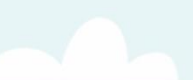